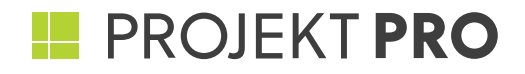

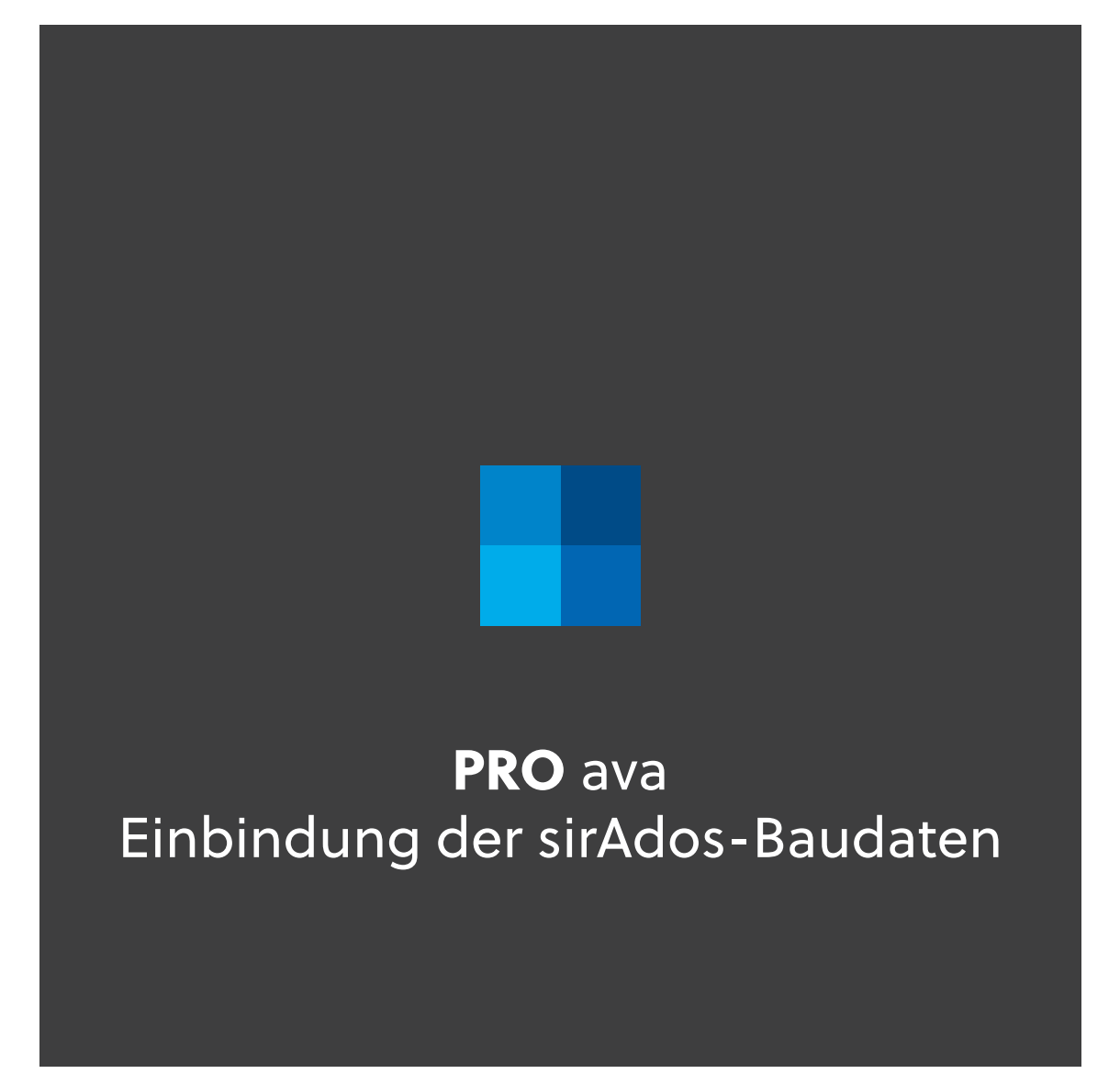

einfach arbeiten

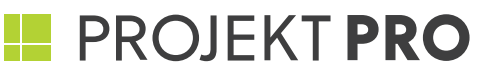

## LEITFADEN **IMPORT SIRADOS IN PRO AVA**

#### **ALLGEMEINES ZUM IMPORT VON SIRADOS DATEN IN PRO AVA**

#### **Voraussetzungen:**

- **PROJEKT PRO mit dem Baustein 'PRO ava'**
- Systemanforderungen lt. PROJEKT PRO Webseite
- Wichtig: Je nach Rechner kann das Einlesen einige Stunden dauern, in denen Sie PROJEKT PRO auf keinen Fall beenden sollten.

#### Was enthält das Mustertextpaket von sirAdos? (Lieferung per E-Mail):

- GAEB-Dateien für jeden Bereich den Sie erworben haben
- (z. B. 'Wohnungsbau', 'Starterpaket' usw.) zum Import in PROJEKT PRO Anleitung/Helpsheet

#### **Gliederung:**

Jedes sirAdos-Produkt wird als separates Projekt in 'PRO ava' organisiert. Die sirAdos-Texte werden von PROJEKT PRO folgendermaßen eingelesen und strukturiert:

- Baudaten oder Ausschreibung stexte jeweils als Projekt mit Ausschreibungen (Gewerken), Titeln und Positionen
- VOB-Vorbemerkungen und Vertragsbedingungen als Projekt mit Ausschreibungen (Gewerken), einsortiert in den ausschreibungsspezifischen Vortext-Ordner

### **INSTALLATION (MAC OS X UND WINDOWS)**

- 1. Entpacken Sie das gelieferte .zip-Archiv mit den Texten für PROJEKT PRO.
- 2. Öffnen Sie PROJEKT PRO und den Baustein 'Projekte AVA'.
- 3. Wählen Sie den Menüpunkt 'Projektliste'.
- 4. Legen Sie ein neues Projekt an (Bezeichnung z.B. 'sirAdos Vorbemerkungen').

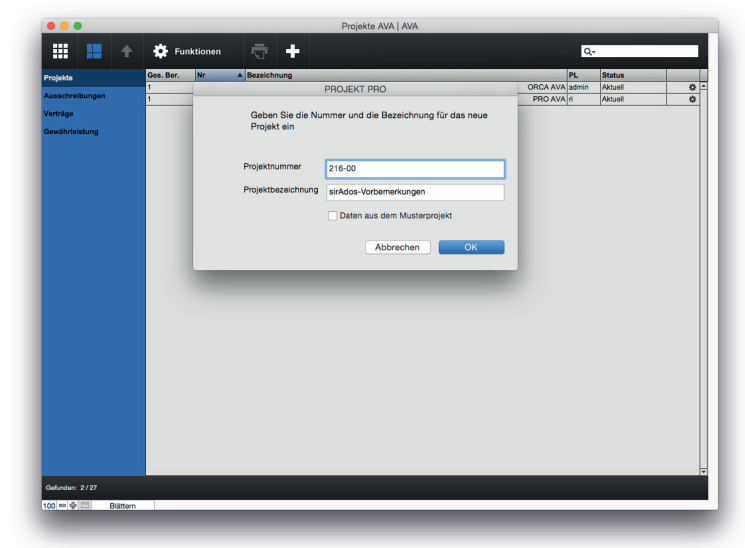

© PROJEKT PRO GmbH | Änderungen und Irrtum vorbehalten | Stand 30.05.2016 Leitfaden Import sirAdos | Seite 2/4

Hinweise:

Vergleichen Sie die entsprechenden Kapitel im PROJEKT PRO-Handbuch. Dieses finden Sie als Download unter www.projektpro.com//handbuecher.

#### Aus technischen Gründen ist zu beachten:

- Die Vorbemerkungen sind jeweils in eigenen Projekten untergebracht.
- Die Preise sind beim Import als Kalkulationsgrundlage ('Übernommen') hinterlegt, der Ansatz ist mit EUR 0,00 hinterlegt.

# **PROJEKT PRO**

- 5. Wechseln Sie auf dem Projektdatenblatt in der Navigationsleiste links zu 'Ausschreibungen'.
- 6. Wählen Sie über das Zahnrad die Funktion 'GAEB DA 1990 Mehrfachimport'.

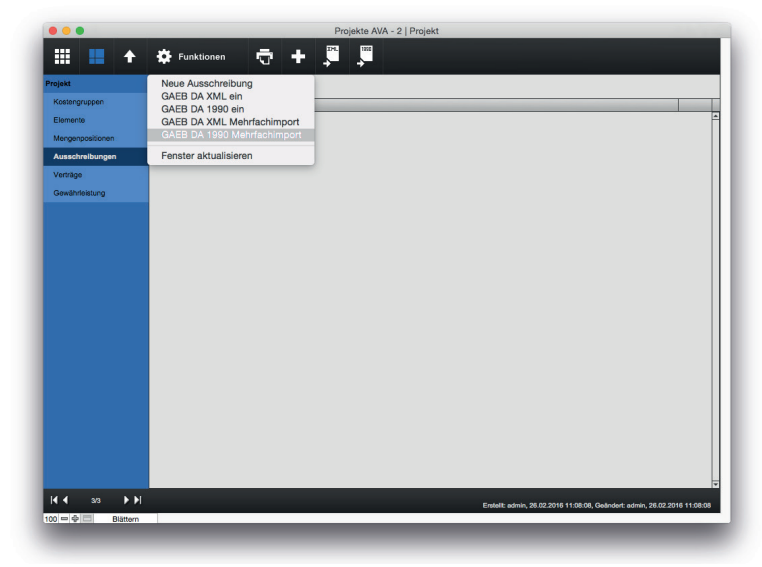

7. Haken Sie beide Import-Optionen an bestätigen Sie mit OK.

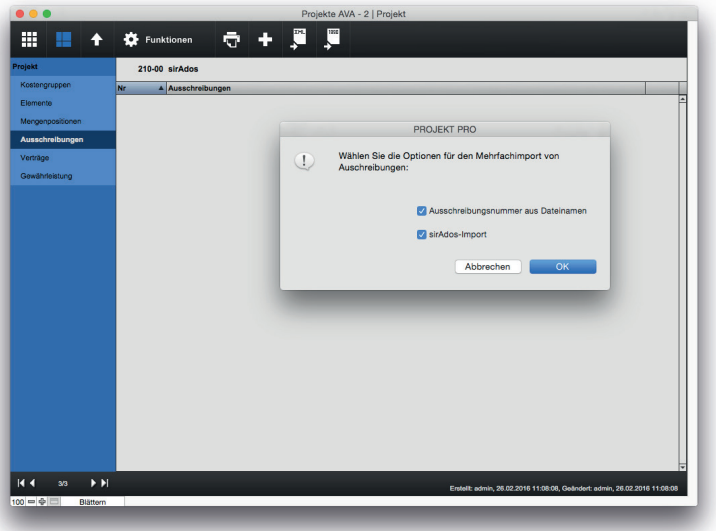

- 8. Wählen Sie den Ordner, in dem sich die entpackten GAEB-Dateien befinden.
- 9. Die GAEB-Daten werden eingelesen. Der Import kann einige Zeit in Anspruch nehmen.
- 10. Importieren Sie die sirAdos GAEB-Dateien für jeden Bereich. Wiederholen Sie dafür die Punkte 4-8 für die Projekte 'sirAdos Neubau-Altbau' etc.
- 11. Bei Bedarf anschließend Projektnummern und -namen ändern.

Anschließend stehen Ihnen die Positionen und die Vertragstexte des Musterleistungsverzeichnisses wie jedes andere Bauvorhaben zur Verfügung (vorausgesetzt Sie haben die Option 'Übernahme von AVA-Daten möglich' im Projekt-Datenblatt markiert). Die Positionen und Vertragstexte können anschließend in jedes aktuelle Bauvorhaben eingesetzt werden.

© PROJEKT PRO GmbH | Änderungen und Irrtum vorbehalten | Stand 30.05.2016 Leitfaden Import sirAdos | Seite 3/4

einfach arbeiten

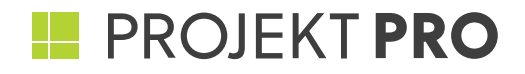

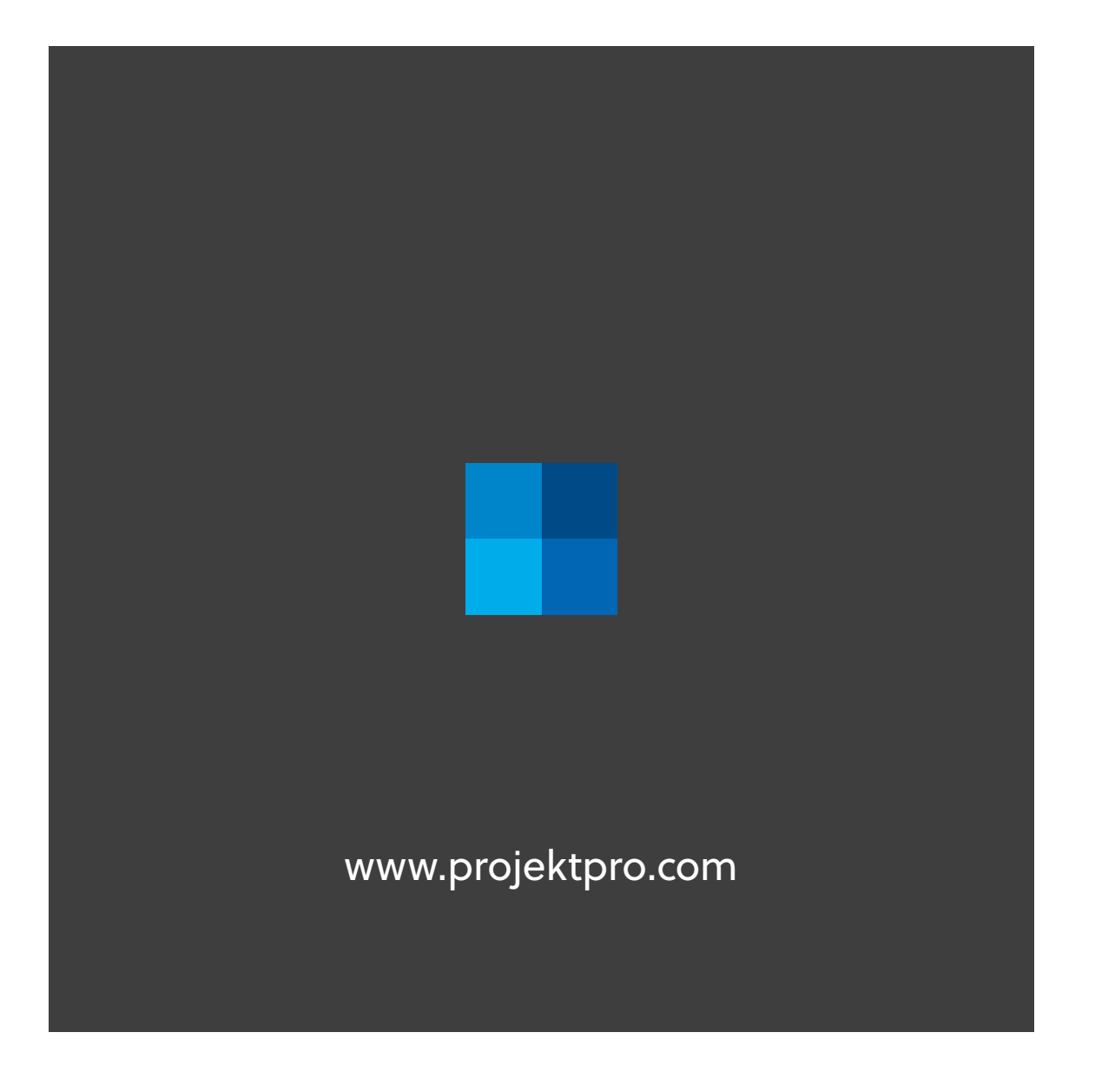

einfach arbeiten